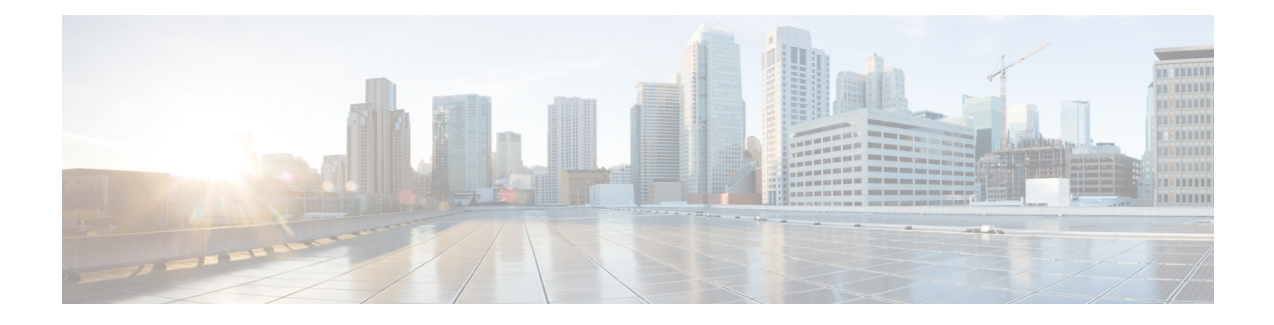

# **Expand Cisco HyperFlex System Clusters**

- Cluster Expansion [Guidelines,](#page-0-0) on page 1
- [Prerequisites](#page-1-0) When Creating a Mixed M4/M5 Cluster, on page 2
- Mixed Cluster Expansion [Guidelines,](#page-2-0) on page 3
- Steps During Mixed Cluster [Expansion,](#page-2-1) on page 3
- Prerequisites for Adding a Converged [\(HX220c/HX240c\)](#page-2-2) Node, on page 3
- Preparing a [Converged](#page-3-0) Node, on page 4
- Adding a [Converged](#page-4-0) Node to an Existing Cluster, on page 5
- Prerequisites for Adding a [Compute-Only](#page-11-0) Node, on page 12
- Preparing a [Compute-Only](#page-12-0) Node, on page 13
- Adding a [Compute-Only](#page-14-0) Node to an Existing Cluster, on page 15
- Resolving Failure of Cluster [Expansion,](#page-20-0) on page 21
- Enabling Logical [Availability](#page-21-0) Zones, on page 22

# <span id="page-0-0"></span>**Cluster Expansion Guidelines**

- If you have replication configured, put replication in pause mode before performing upgrade, expansion or cluster maintenance. After the upgrade, expansion or cluster maintenance is completed, then resume replication. Perform the pause and resume on any cluster that has replication configured to or from this local cluster.
- If you are using RESTful APIs to perform cluster expansion, sometimes the task may take longer than expected.
- ESXi installation issupported onSD cardsfor M4 converged nodes and M.2SATA SSD for M5 converged nodes. For compute-only nodes, ESXi installation is supported for SD Cards, SAN boot, or front SSD/HDD. Installing ESXi on USB Flash is not supported for compute-only nodes

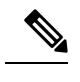

HW RAID M.2 (UCS-M2-HWRAID and HX-M2-HWRAID) is not supported on Compute-only nodes. **Note**

• You must click on the discovered cluster to proceed with expanding a standard ESX cluster in a 3.5.x or earlier release. Not doing so results in errors.

• Use only Admin credentials for the Controller VM during expansion work flow. Using any other credentials other than Admin may cause the expansion to fail.

## **ESXi Installation Guidelines**

**1.** Modify boot policy for compute node.

To modify the template and boot policy for HyperFlex Stretched Cluster compute only node on M5 server:

- **a.** Clone the template.
- **b.** Uncheck the Flex flash from local boot policy, if the compute M5 node does not have flash cards.
- **c.** Add the SAN boot with proper WWPN to the boot order.
- **2.** Start the DPI expansion workflow.
- **3.** When prompted, install ESXi using an ISO image.
- **4.** Return to the DPI expansion workflow and complete the ESXi installation workflow.

If the Hypervisor configuration fails with the SOL logging failure message, access the installer CLI through SSH with root and default password and configure the ESXi hypervisor. Then, run the advanced installer and check the **HX Storage Software** and **Expand Cluster** check boxes to proceed with the ESXi installation process. **Note**

# <span id="page-1-0"></span>**Prerequisites When Creating a Mixed M4/M5 Cluster**

The following tasks should be performed prior to beginning cluster expansion in a mixed cluster:

- **Hypercheck Health Check Utility** Cisco recommends running this proactive health check utility on your HyperFlex cluster prior to upgrade. These checks provide early visibility into any areas that may need attention and will help ensure a seamless upgrade experience. For more information, see the [Hyperflex](https://www.cisco.com/c/en/us/support/docs/hyperconverged-infrastructure/hyperflex-hx-data-platform/214101-hypercheck-hyperflex-health-pre-upgr.html) Health & [Pre-Upgrade](https://www.cisco.com/c/en/us/support/docs/hyperconverged-infrastructure/hyperflex-hx-data-platform/214101-hypercheck-hyperflex-health-pre-upgr.html) Check Tool TechNote for full instructions on how to install and run Hypercheck.
- Upgrade UCS Manager to 3.2(1d) or later.
- Upgrade the existing HX cluster fully to 2.6(1a) or later.
- Download and deploy the matching 2.6(1a) or later HX Data Platform Installer to run the expansion workflow.
- Upgrade existing M4 server firmware to the latest 3.2(1) patch release.
- Upgrade vCenter to 6.5 or later. Without vCenter 6.5, Broadwell EVC mode cannot be enabled. Only vCenter upgrade is required. ESXi can remain on an older version subject to the VMware software interoperability matrix. Proceeding with EVC mode off is not supported and will cause operational issues in the future.

# <span id="page-2-0"></span>**Mixed Cluster Expansion Guidelines**

- Expanding existing M4 cluster with M5 converged nodes is supported.
- Expanding existing M5 cluster with M4 converged nodes is not supported.
- Expanding existing mixed M4/M5 cluster with M4 or M5 converged nodes is supported.
- Adding any supported compute-only nodes is permitted with all M4, M5, and mixed M4/M5 clusters using the HX Data Platform 2.6 or later Installer. Some example combinations are listed here, many other combinations are possible.

```
Example combinations:
Expand mixed M4/M5 cluster with compute-only B200, C220, C240 M4/M5
Expand M4 cluster with compute-only B200 M5, C220 M5, C240M5
```
- Only expansion workflow is supported to create a mixed cluster. Initial cluster creation with mixed M4/M5 servers is not supported.
- All M5 servers must match the form factor (220/240), type (Hybrid/AF), security capability (Non-SED only) & disk configuration (QTY, capacity, and non-SED) of the existing M4 servers.
	- HX220-M5 will use a maximum of 6 capacity disks (2 disk slots to remain empty) when mixed with HX220-M4.
- HX Edge, SED, LFF, Hyper-V, and Stretched Clusters do not support mixed M4 and M5 clusters.

# <span id="page-2-1"></span>**Steps During Mixed Cluster Expansion**

• During the validation steps, before expansion begins, an EVC check is performed. Follow the displayed guidance to manually enable EVC mode on the existing cluster at this time.

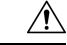

Failure to enable EVC at the time of the warning will require a complete shutdown of the storage cluster and all associated VMs at a later point in time. Do not skip this warning. **Caution**

- Perform the EVC mode configuration in vCenter and then retry the validation.
- Cluster expansion will then validate a second time and then continue with the expansion.

# <span id="page-2-2"></span>**Prerequisites for Adding a Converged (HX220c/HX240c) Node**

A converged node can be added to a HyperFlex cluster after cluster creation. The storage on a converged node is automatically added to the cluster's storage capacity.

Before you start adding a converged node to an existing storage cluster, make sure that the following prerequisites are met.

• Ensure that the storage cluster state is healthy.

- Ensure that the new node meets the system requirements listed under **Installation Prerequisites**, including network and disk requirements.
- Ensure that the new node uses the same configuration as the other nodes in the storage cluster. This includes VLAN IDs and switch types (whether vSwitches), VLAN tagging with External Switch VLAN Tagging (EST), VLAN tagging with Virtual Switch Tagging (VST), or Virtual Distributed Switch.

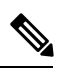

If the storage cluster is in an out of space condition, when you add a new node, the system automatically rebalances the storage cluster. This is in addition to the rebalancing that is performed every 24 hours. **Note**

- Ensure that the node you add is of the same model (HX220 or HX240) type (Hybrid or All Flash), and disk configuration (SED or non-SED). In addition, ensure that the number of capacity disks matches the existing cluster nodes.
- To add a node that has a different CPU family from what is already in use in the HyperFlex cluster, enable EVC. For more details, see the *Setting up Clusters with Mixed CPUs* section in the *Cisco HyperFlex Systems Installation Guide for VMware ESXi*.
- Ensure that the software version on the node matches the Cisco HX Data Platform version, the ESXi version, and the vCenter version. To identify the software version, go to the Storage Cluster Summary tab in vCenter and check the HX Data Platform version in the top section. Upgrade if necessary.

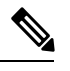

If you upgraded the cluster, you must download and install a new installer VM, that matches the current version of HXDP running on the cluster. **Note**

- Ensure that the new node has at least one valid DNS and NTP server configured.
- If you are using SSO or Auto Support, ensure that the node is configured for SSO and SMTP services.
- Allow ICMP for ping between the HX Data Platform Installer and the existing cluster management IP address.

# <span id="page-3-0"></span>**Preparing a Converged Node**

- **Step 1** Connect the converged node to the hardware and the network of the existing storage cluster. For more details refer to Installation [Prerequisites](https://www.cisco.com/c/en/us/td/docs/hyperconverged_systems/HyperFlex_HX_DataPlatformSoftware/Installation_VMWare_ESXi/3_0/b_HyperFlexSystems_Installation_Guide_for_VMware_ESXi_3_0/b_HyperFlex_Systems_GettingStartedGuide_3_0_chapter_01.html).
- **Step 2** Ensure that the HX node is a node prepared at factory.
	- If the node is not prepared at factory, for manually preparing the HX servers, refer the *Cisco HyperFlex Systems Customized Installation Method* section in the *Cisco HyperFlex Systems Installation Guide for VMware ESXi*. **Note**

П

# <span id="page-4-0"></span>**Adding a Converged Node to an Existing Cluster**

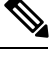

**Note** If you are using RESTful APIs to perform cluster expansion, sometimes the task may take longer than expected.

**Step 1** Launch the Cisco HX Data Platform Installer.

- a) In your web browser, enter the IP address or the node name for the HX Data Platform Installer VM. Click **Accept** or **Continue** to bypass any SSL certificate errors. The Cisco HX Data Platform Installer login page appears. Verify the HX Data Platform Installer **Build ID** in the lower right corner of the login screen.
- b) In the login page, enter the following credentials:

**Username**: root

Password (Default): Cisco123

- Systems ship with a default password of Cisco123 that must be changed during installation. You cannot continue installation unless you specify a new user supplied password. **Note**
- c) Read the EULA, check the **I accept the terms and conditions** checkbox, and click **Login**.
- **Step 2** On the **Workflow** page, select **Cluster Expansion**.
- **Step 3** On the **Credentials** page, complete the following fields.

To perform cluster creation, you can import a *JSON configuration* file with the required configuration data. The following two steps are optional if importing a JSON file, otherwise you can input data into the required fields manually.

- For a first-time installation, contact your Cisco representative to procure the factory preinstallation JSON file. **Note**
	- **a.** Click **Select a file** and choose your *JSON file* to load the configuration. Select **Use Configuration**.
	- **b.** An **Overwrite Imported Values** dialog box displays if your imported values for Cisco UCS Manager are different. Select **Use Discovered Values**.

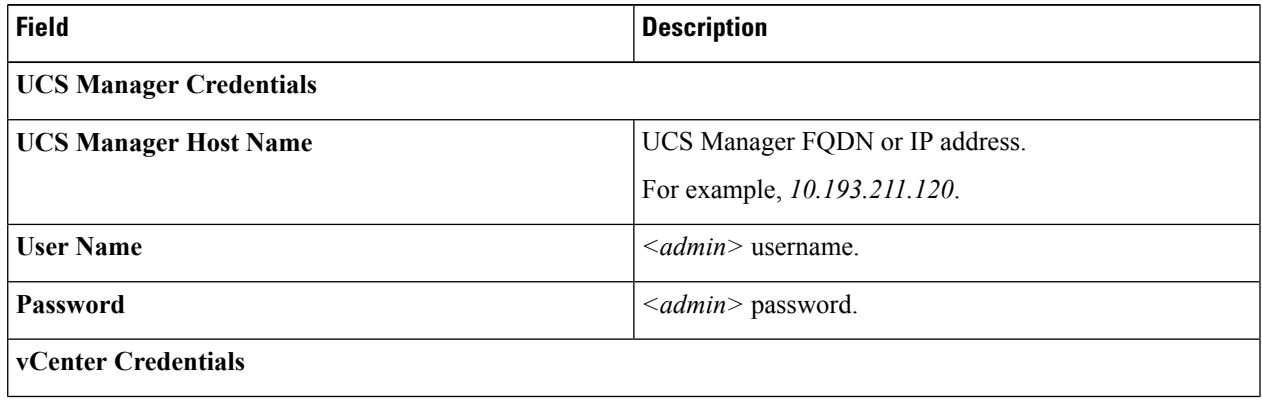

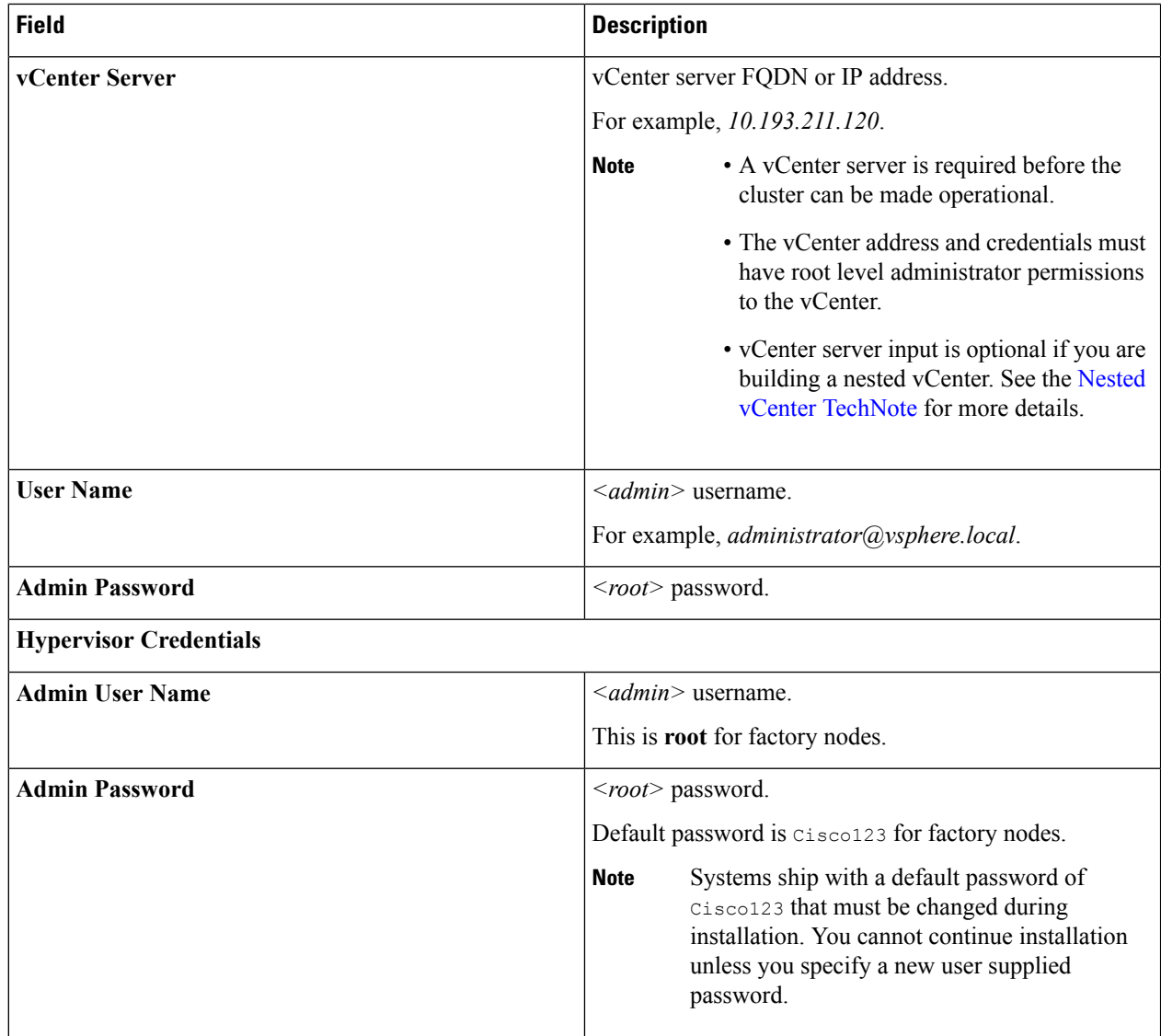

**Step 4** Click **Continue**. A **Cluster Expand Configuration** page is displayed. Select the *HX Cluster* that you want to expand.

If the HX cluster to be expanded is not found, or if loading the cluster takes time, enter the IPof the Cluster Management Address in the **Management IP Address field**.

**Step 5** The **Server Selection** page displays a list of unassociated HX servers under the **Unassociated** tab, and the list of discovered servers under the **Associated**tab.Select the servers under the **Unassociated**tab to include in the HyperFlex cluster.

If HX servers do not appear in this list, check Cisco UCS Manager and ensure that they have been discovered.

For each server you can use the **Actions** drop-down list to set the following:

- **Launch KVM Console**—Choose this option to launch the KVM Console directly from the HX Data Platform Installer.
- **Disassociate Server**—Choose this option to remove a service profile from that server.

If there are no unassociated servers, the following error message is displayed: **Note**

> No unassociated servers found. Please login to UCS Manager and ensure server ports are enabled.

The **Configure Server Ports** button allows you to discover any new HX nodes. Typically, the server ports are configured in Cisco UCS Manager before you start the configuration.

### **Step 6** Click **Continue**. The **UCSM Configuration** page appears.

- If you imported a JSON file at the beginning, the **Credentials** page should be populated with the required configuration data from the preexisting HX cluster. This information must match your existing cluster configuration. **Note**
- **Step 7** In the **UCSM Configuration** page, complete the following fields for each network.

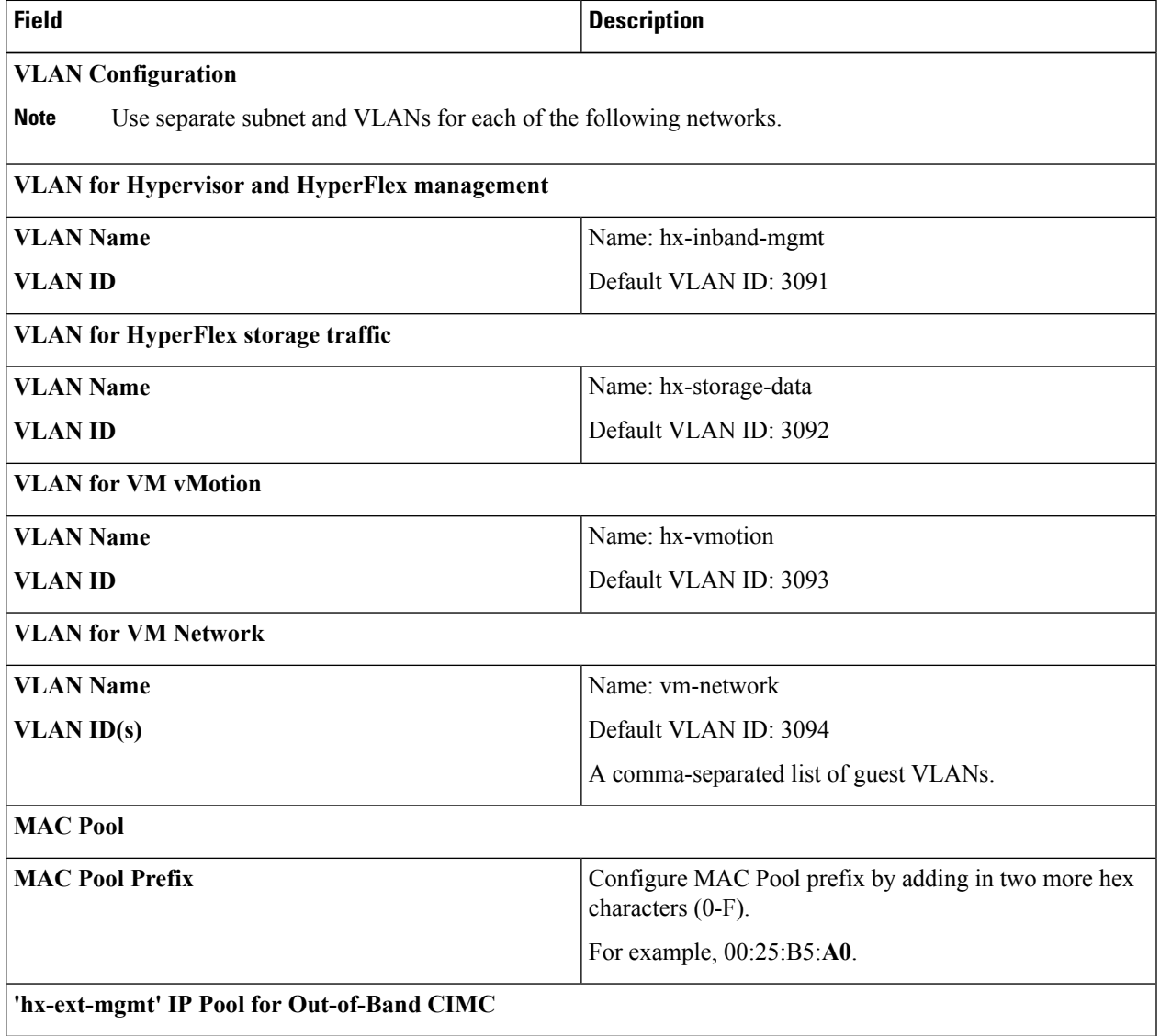

 $\mathbf I$ 

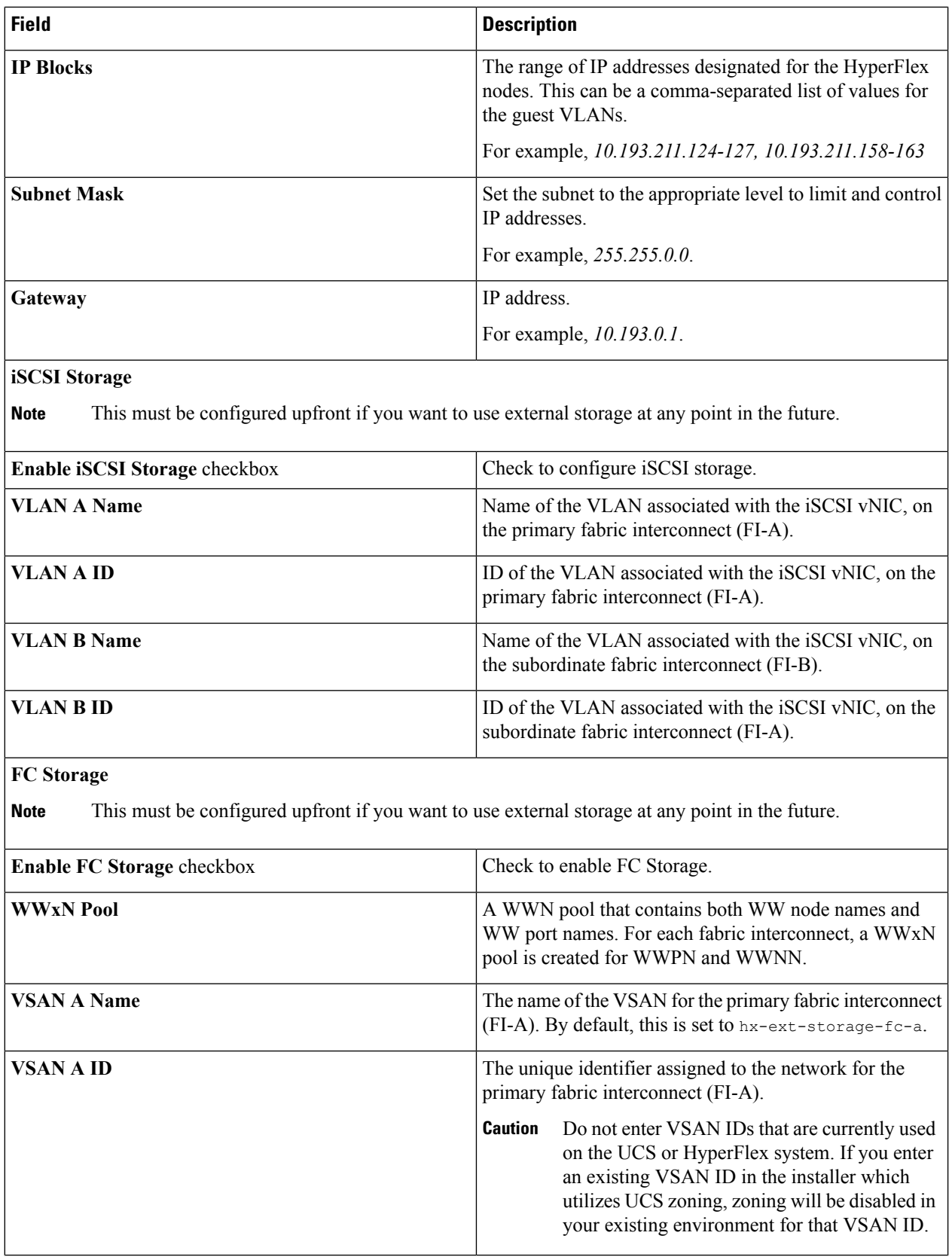

×

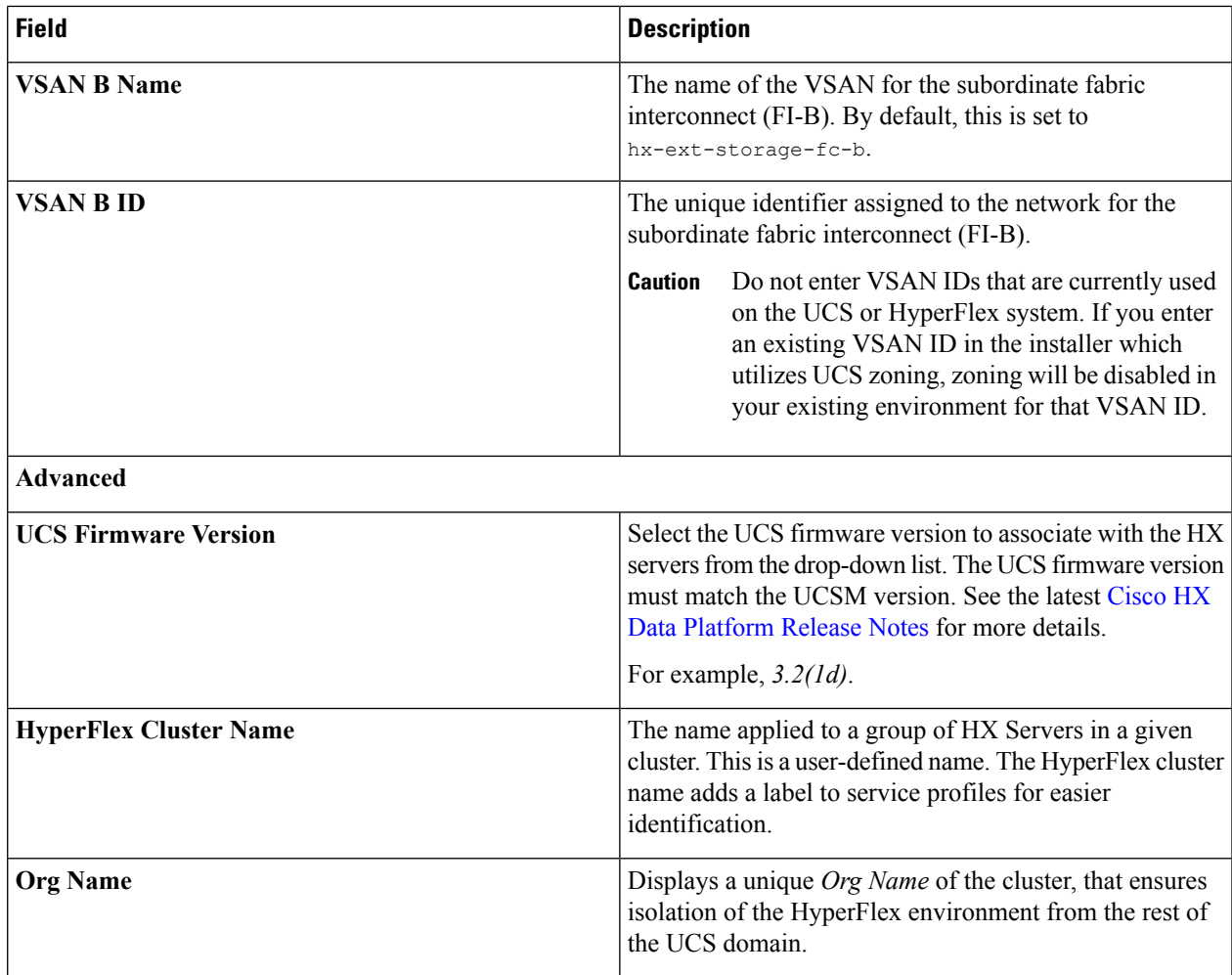

Review the VLAN, MAC pool, and IP address pool information in the **Configuration** pane. These VLAN IDs might be changed by your environment. By default, the Installer sets the VLANs as non-native. You must configure the upstream switches to accommodate the non-native VLANs by appropriately applying a trunk configuration. **Note**

**Step 8** Click **Continue**. The **Hypervisor Configuration** page appears. Complete the following fields:

**Attention** You can skip the completion of the fields described in this step in case of a reinstall, and if ESXi networking has been completed.

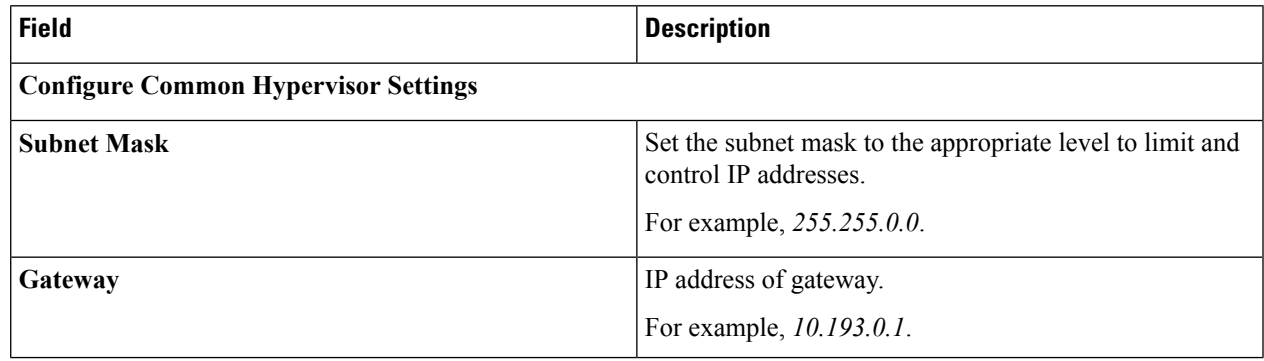

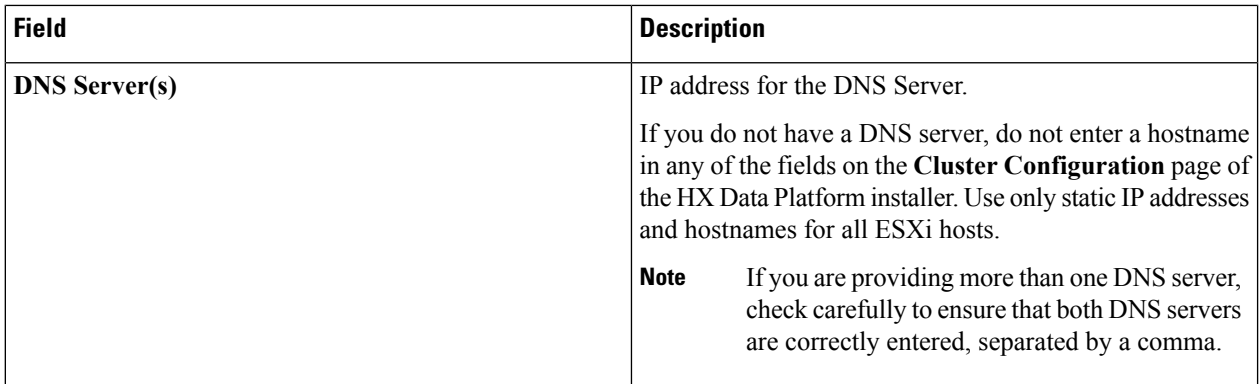

#### **Hypervisor Settings**

Ensure to select **Make IP Addresses and Hostnames Sequential**, to make the IP addresses sequential.

**Note** You can rearrange the servers using drag and drop.

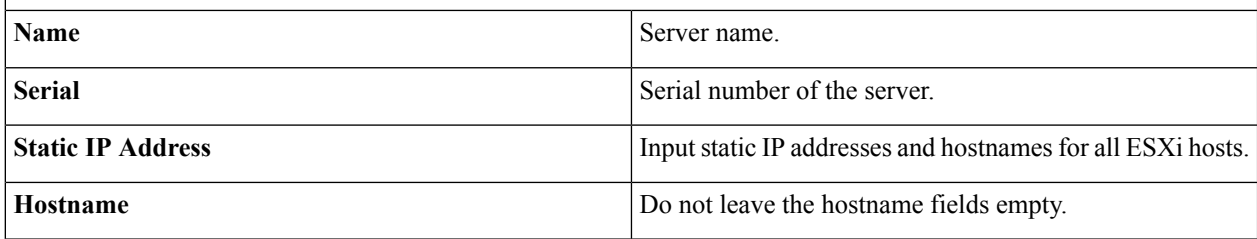

**Step 9** Click **Continue**. The **IP Addresses** page appears. You can add more compute or converged servers, by clicking **Add Compute Server** or **Add Converged Server**.

> Ensure to select **Make IP Addresses Sequential**, to make the IP addresses sequential. For the IP addresses, specify if the network should belong to Data Network or Management Network.

For each HX node, complete the following fields for Hypervisor Management and Data IP addresses.

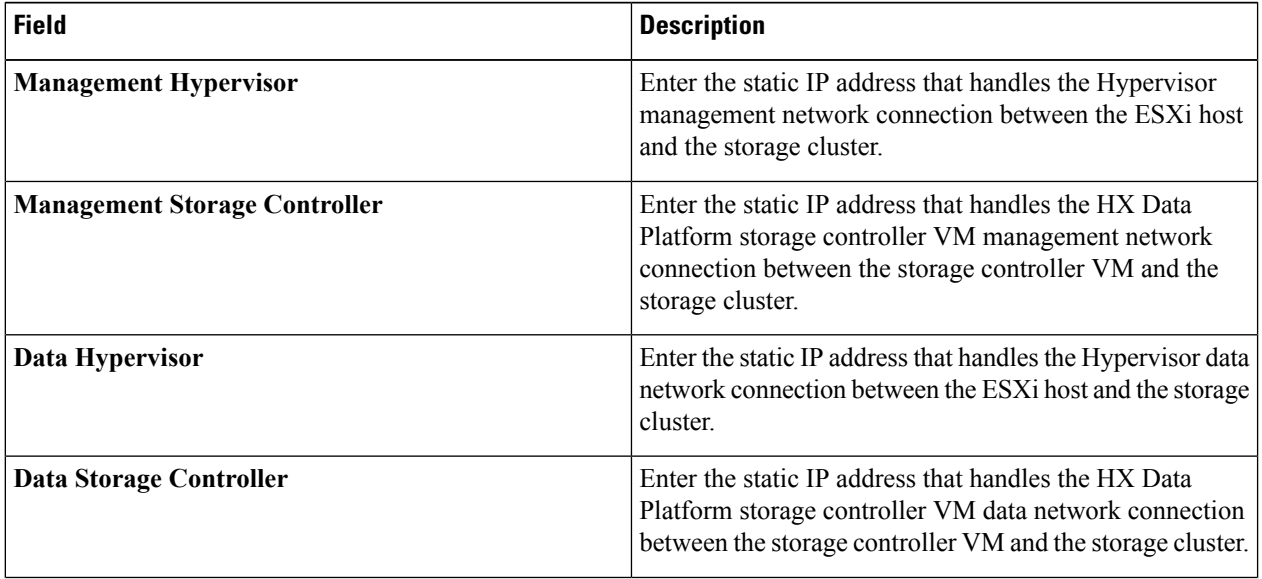

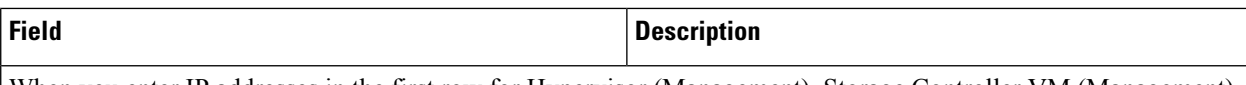

When you enter IP addresses in the first row for Hypervisor (Management), Storage Controller VM (Management), Hypervisor (Data), and Storage Controller VM (Data) columns, the HX Data Platform Installer applies an incremental auto-fill to the node information for the rest of the nodes. The minimum number of nodes in the storage cluster is three. If you have more nodes, use the **Add** button to provide the address information.

**Note** Compute-only nodes can be added only after the storage cluster is created.

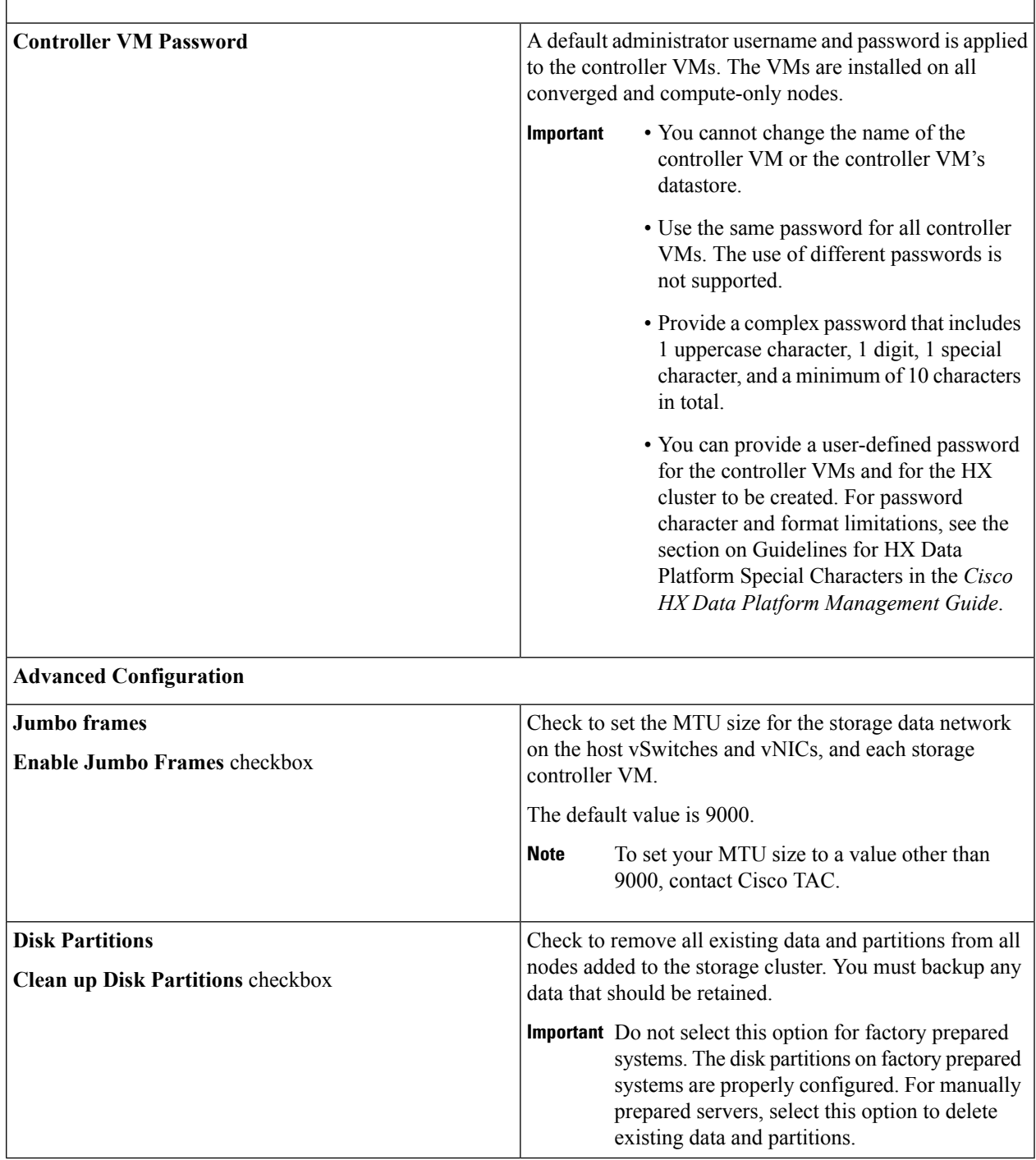

**Step 10** Click **Start**. A **Progress** page displays the progress of various configuration tasks.

- If the vCenter cluster has EVC enabled, the deploy process fails with a message: The host needs to be manually added to vCenter. To successfully perform the deploy action, do the following: **Note**
	- Log in to the ESXi host to be added in vSphere Client.
	- Power off the controller VM.
	- Add the host to the vCenter cluster in vSphere Web Client.
	- In the HX Data Platform Installer, click **Retry Deploy**.
- **Step 11** When cluster expansion is complete, start managing your storage cluster by clicking **Launch HyperFlex Connect**.
	- When you add a node to an existing storage cluster, the cluster continues to have the same HA resiliency as the original storage cluster until auto-rebalancing takes place at the scheduled time. **Note**

Rebalancing is typically scheduled during a 24-hour period, either 2 hours after a node fails or if the storage cluster is out of space.

If you need to rebalance the storage cluster before the scheduled time, initiate rebalance storage cluster command manually as shown below.

From a storage cluster controller VM command line, run the following commands:

- **a.** # stcli rebalance start --force
- **b.** To monitor rebalance status
	- # stcli rebalance status
- **Step 12** After the new nodes are added to the storage cluster, HA services are reset so that HA is able to recognize the added nodes.
	- a) Log in to vSphere.
	- b) In the vSphere Web Client, navigate to **Home** > **vCenter** > **Inventory Lists** > **Hosts and Clusters** > **vCenter** > **Server** > **Datacenter** > **Cluster** > **Host**.
	- c) Select the new node.
	- d) Right-click and select **Reconfigure** for vSphere HA.

# <span id="page-11-0"></span>**Prerequisites for Adding a Compute-Only Node**

A compute-only node can be added to a HyperFlex cluster, after cluster creation. It is added to provide extra compute resources. The Cisco UCS server does not need to have any caching or persistent drives as they do not contribute any storage capacity to the cluster.

Before you start adding a compute-only node, make sure that the following prerequisites are met.

- Ensure that the storage cluster state is healthy.
- Ensure that the new node meetsthe compute-only system requirementslisted in *Installation Prerequisites*, including network and disk requirements.
- Install ESXi hypervisor after service profile association.
- Ensure that the new node uses the same configuration as the other nodes in the storage cluster. This includes VLAN IDs and switch types (whether vSwitches), VLAN tagging with External Switch VLAN Tagging (EST), VLAN tagging with Virtual Switch Tagging (VST), or Virtual Distributed Switch.

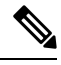

If the storage cluster is in an out of space condition, when you add a new node, the system automatically rebalances the storage cluster. This is in addition to the rebalancing that is performed every 24 hours. **Note**

- Enable EVC if the new node to be added has a different CPU family than what is already used in the HX cluster. For more details, see the *Setting up Clusters with Mixed CPUs* section in the *Cisco HyperFlex Systems Installation Guide for VMware ESXi*.
- Ensure that the software version on the node matches the Cisco HX Data Platform version, the ESXi version, and the vCenter version. To identify the software version, go to the **Storage Cluster Summary** tab in vCenter and check the *HX Data Platform version* in the top section. Upgrade if necessary.
- Ensure that the new node has at least one valid DNS and NTP server configured.
- If you are using SSO or Auto Support, ensure that the node is configured for SSO and SMTP services.
- ESXi installation issupported onSD cardsfor M4 converged nodes and M.2SATA SSD for M5 converged nodes. For compute-only nodes, ESXi installation is supported for SD Cards, SAN boot, or front SSD/HDD. Installing ESXi on USB Flash is not supported for compute-only nodes.

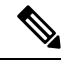

HW RAID M.2 (UCS-M2-HWRAID and HX-M2-HWRAID) is not supported on Compute-only nodes. **Note**

# <span id="page-12-0"></span>**Preparing a Compute-Only Node**

**Step 1** Ensure that the server is a supported HX server and meets the requirements. For more details, see the *Host Requirements* section in the *Cisco HyperFlex Systems Installation Guide for VMware ESXi*.

- **Step 2** Log in to Cisco UCS Manager.
	- a) Open a browser and enter the Cisco UCS Manager address for the fabric interconnect of the storage cluster network.
	- b) Click the **Launch UCS Manager** button.
	- c) If prompted, download, install, and accept Java.
	- d) Log in with administrator credentials.

**Username**: **admin**

Password: <admin password>

**Step 3** Locate the server to ensure that the server has been added to the same FI domain as the storage cluster and is an approved compute-only model. Check the latest Release Notes for Cisco HX Data Platform for a full list of compatible Compute-only nodes.

# **Verify the HX Data Platform Installer**

**Step 1** Verify that the HX Data Platform installer is installed on a node that can communicate with all the nodes in the storage cluster and compute nodes that are being added to the storage cluster.

**Step 2** If the HX Data Platform installer is not installed, see Deploy the HX Data Platform Installer.

## **Apply an HX Profile on a Compute-only Node Using UCS Manager**

In Cisco UCS Manager the network policies are grouped into an HX profile. The HX installer handles automatic service profile association for compute-only nodes. Manual association is not required.

Once install beings, you should monitor compute-only node service profile association in UCS Manager. Wait until the server is fully associated before continuing on to install ESXi.

## **Install VMware ESXi on Compute Nodes**

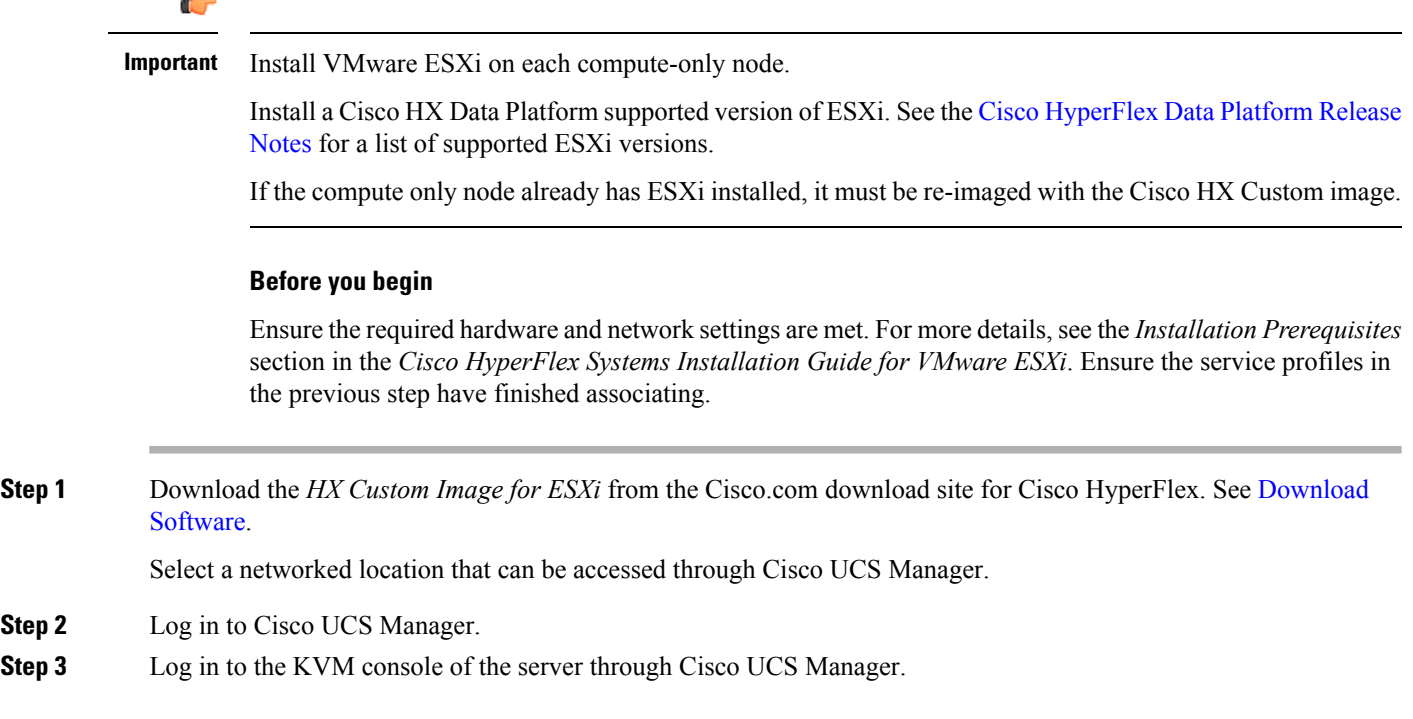

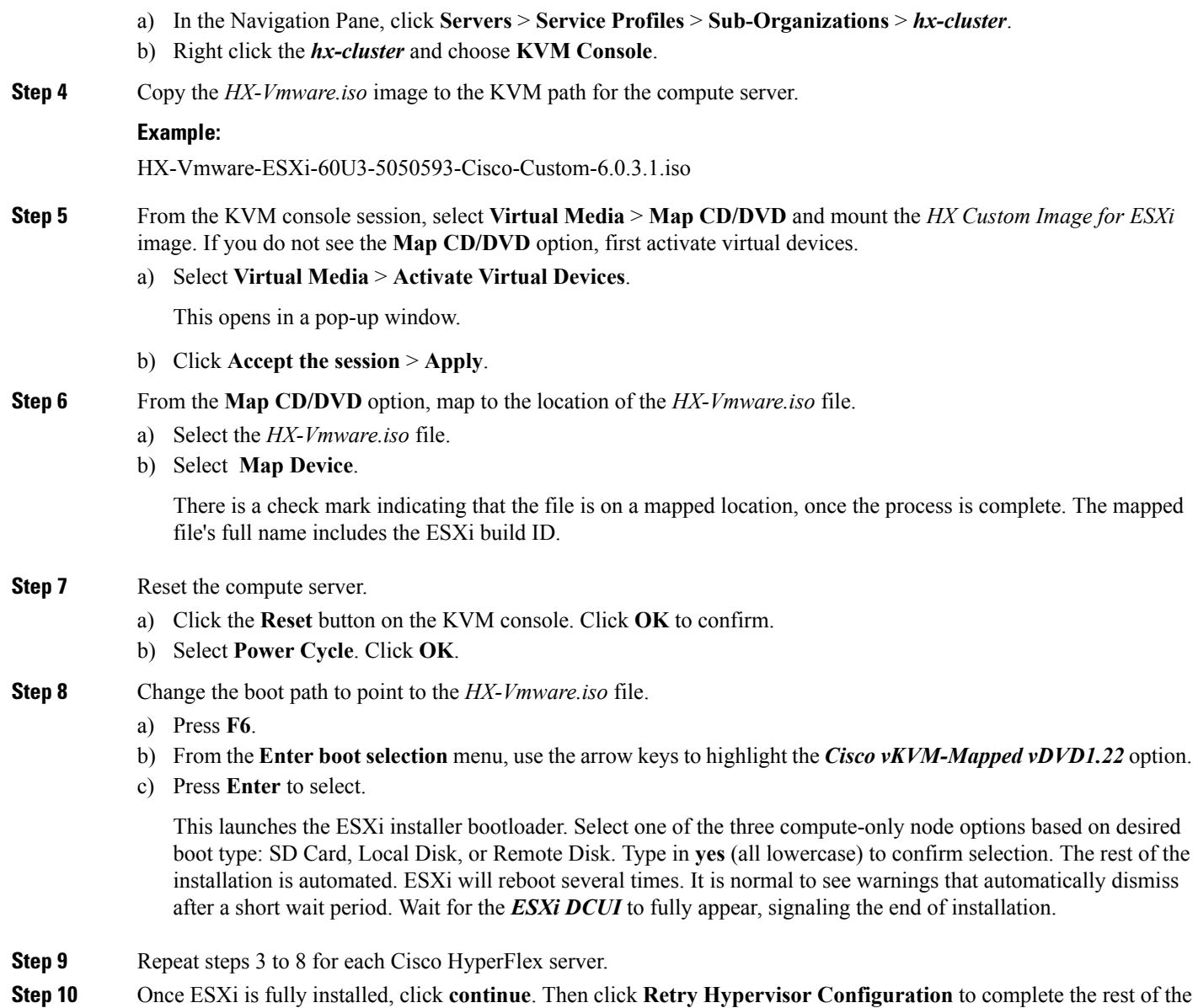

# <span id="page-14-0"></span>**Adding a Compute-Only Node to an Existing Cluster**

To add a HyperFlex compute-only node to an existing HyperFlex system cluster, complete the following steps.

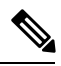

cluster expansion.

Note If you are using RESTful APIs to perform cluster expansion, sometimes the task may take longer than expected.

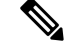

After you add a compute-only node to an existing cluster, you must manually configure the vmk2 interface for vmotion. **Note**

- **Step 1** Launch the Cisco HX Data Platform Installer.
	- a) In your web browser, enter the IP address or the node name for the HX Data Platform Installer VM. Click **Accept** or **Continue** to bypass any SSL certificate errors. The Cisco HX Data Platform Installer login page appears. Verify the HX Data Platform Installer **Build ID** in the lower right corner of the login screen.
	- b) In the login page, enter the following credentials:

**Username**: root

**Password** (Default): Cisco123

- Systems ship with a default password of Cisco123 that must be changed during installation. You cannot continue installation unless you specify a new user supplied password. **Note**
- c) Read the EULA, check the **I accept the terms and conditions** checkbox, and click **Login**.

**Step 2** On the **Workflow** page, select **Cluster Expansion**.

**Step 3** On the **Credentials** page, complete the following fields.

To perform cluster creation, you can import a *JSON configuration* file with the required configuration data. The following two steps are optional if importing a JSON file, otherwise you can input data into the required fields manually.

- For a first-time installation, contact your Cisco representative to procure the factory preinstallation JSON file. **Note**
	- **a.** Click **Select a file** and choose your *JSON file* to load the configuration. Select **Use Configuration**.
	- **b.** An **Overwrite Imported Values** dialog box displays if your imported values for Cisco UCS Manager are different. Select **Use Discovered Values**.

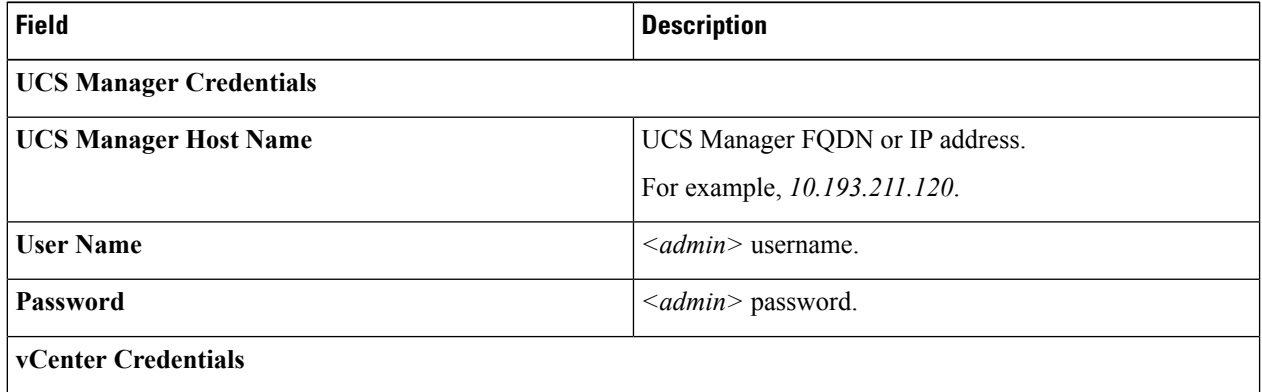

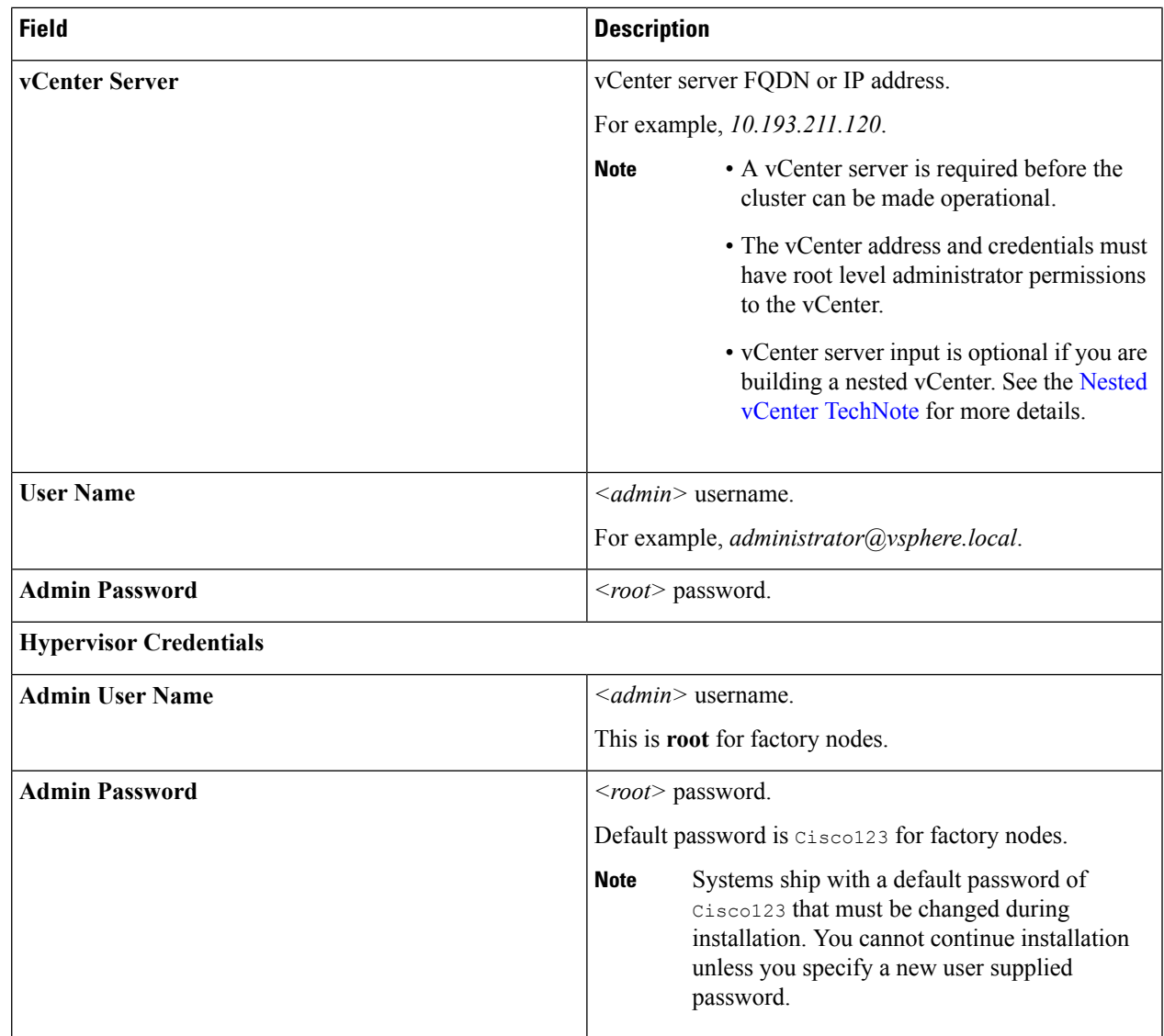

**Step 4** Click **Continue**. A **Cluster Expand Configuration** page is displayed. Select the *HX Cluster* that you want to expand. If the HX cluster to be expanded is not found, or if loading the cluster takes time, enter the IPof the Cluster Management

Address in the **Management IP Address field**.

- **Step 5** Click **Continue**. A **Server Selection** page is displayed. On the **Server Selection** page, the **Associated** tab lists all the HX servers that are already connected. Do not select them. On the **Unassociated** tab, select the servers you wish to add to the cluster.
- **Step 6** Click **Continue**. A **UCS Manager Configuration** page is displayed.
	- If you imported a JSON file at the beginning, the fields should be populated with the required configuration data from the pre-existing HX cluster. If the server to add into the cluster is not associated, select them and click **Continue**. **Note**
		- This information must match your existing cluster configuration. Ensure that you use the proper settings on this page.

I

Enter the following information for each network:

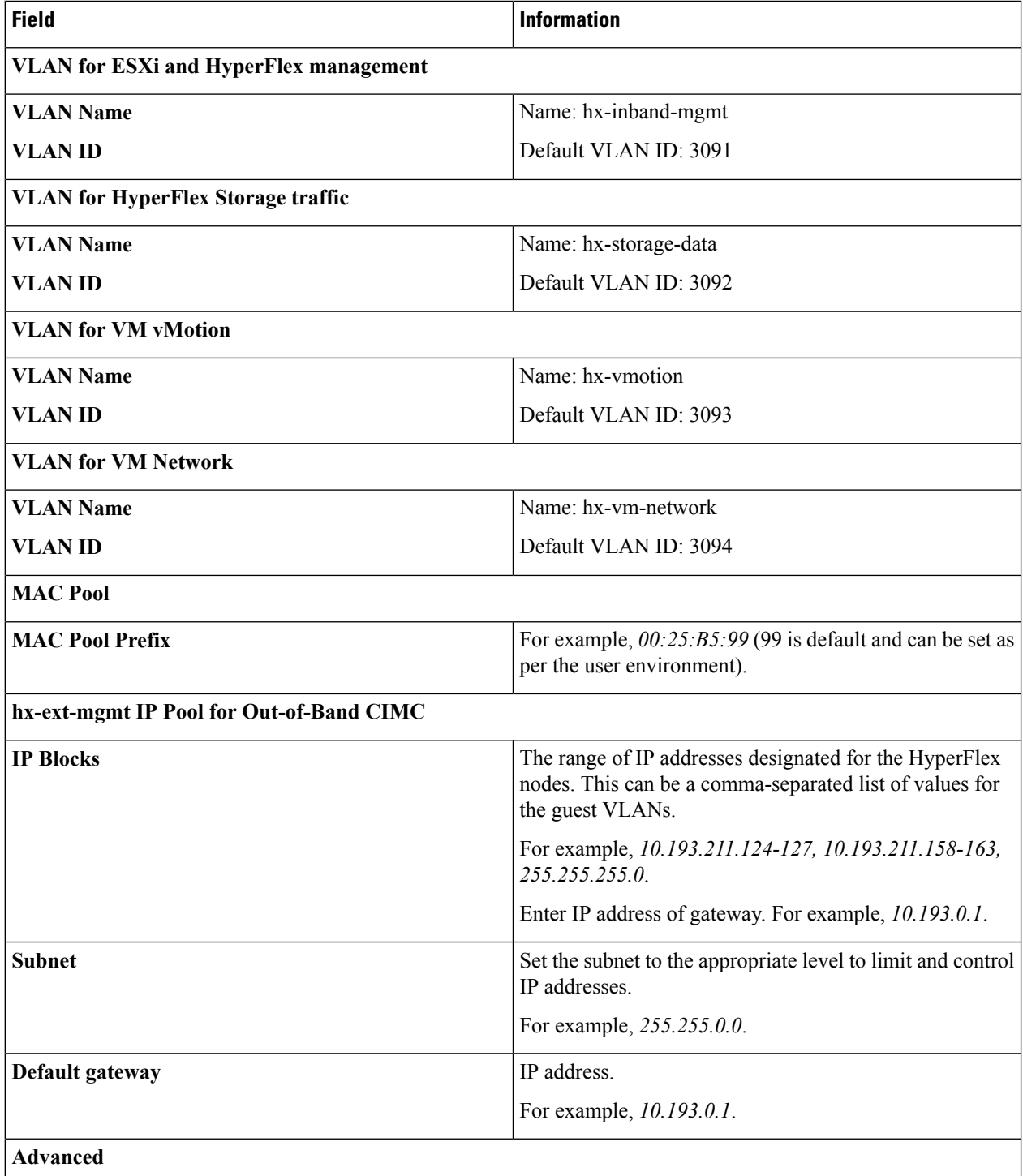

i.

| <b>Field</b>                  | <b>Information</b>                                                                                                    |
|-------------------------------|----------------------------------------------------------------------------------------------------|
| <b>UCS</b> Firmware version   | Select the UCS firmware version to associate with the HX<br>servers from the drop-down list. The UCS firmware version<br>must match the UCSM version. See the latest Cisco HX<br>Data Platform Release Notes for more details.<br>For example, $3.2$ (1d). |
| <b>HyperFlex Cluster Name</b> | The name applied to a group of HX Servers in a given<br>cluster. This is a user-defined name. The HyperFlex cluster<br>name adds a label to service profiles for easier<br>identification.                                                                 |

Review the VLAN, MAC pool, and IP address pool information in the Configuration pane. These VLAN IDs might be changed by your environment. By default, the Installer sets the VLANs as non-native. You must configure the upstream switches to accommodate the non-native VLANs by appropriately applying a trunk configuration. **Note**

- **Step 7** Click **Continue**. The **Hypervisor Configuration** page appears. Complete the following fields:
	- **Attention** You can skip the completion of the fields described in this step in case of a reinstall, and if ESXi networking has been completed.

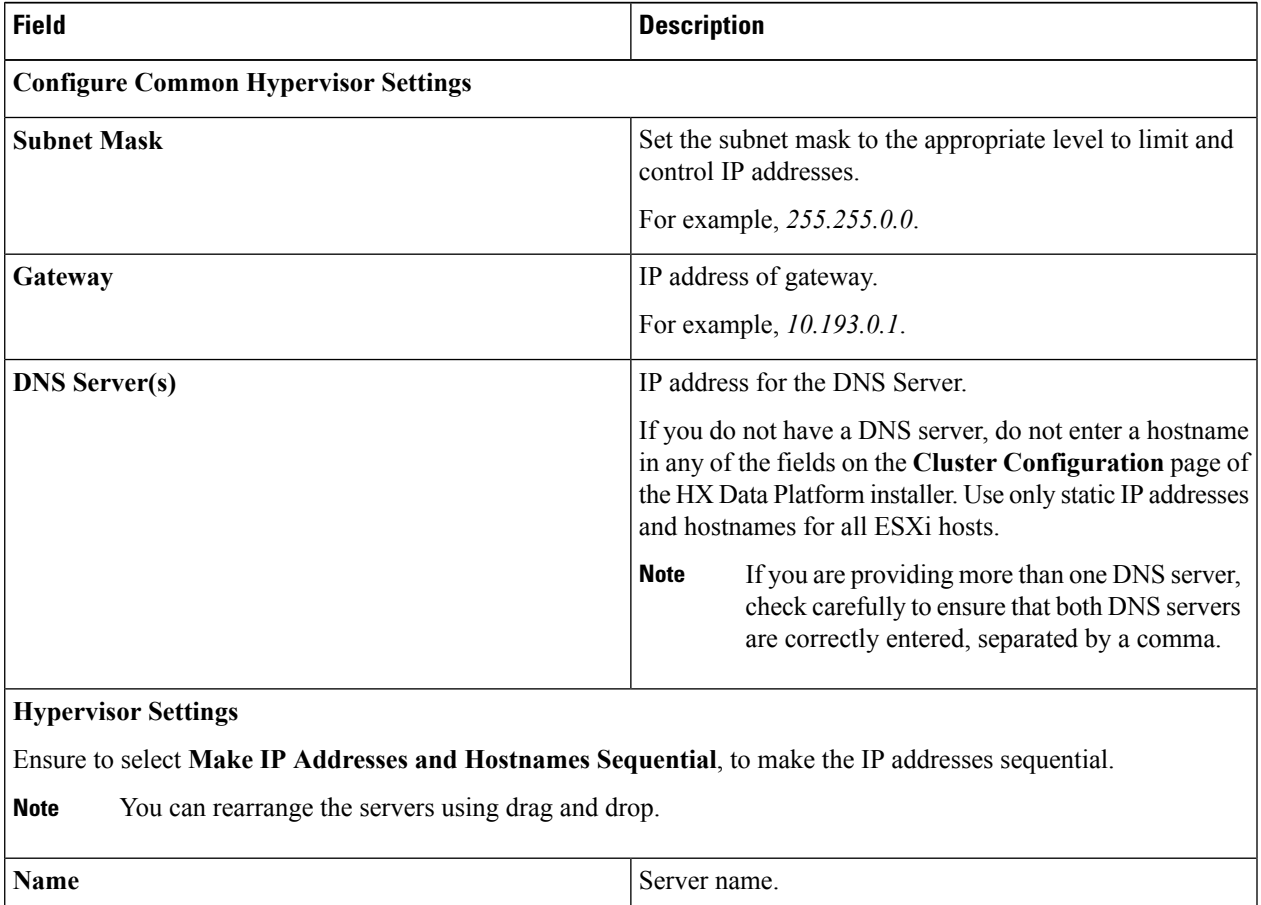

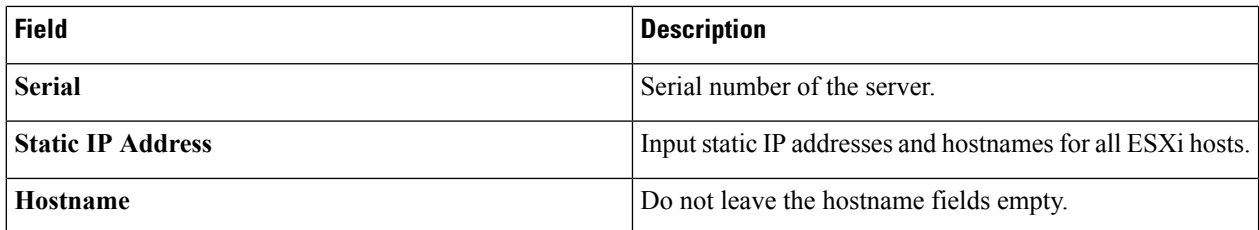

**Step 8** Click **Continue**. An **IP Addresses** page is displayed. Click **Add Compute-only Node** to add a new node. If you are adding more than one compute-only node, select **Make IP Addresses Sequential**.

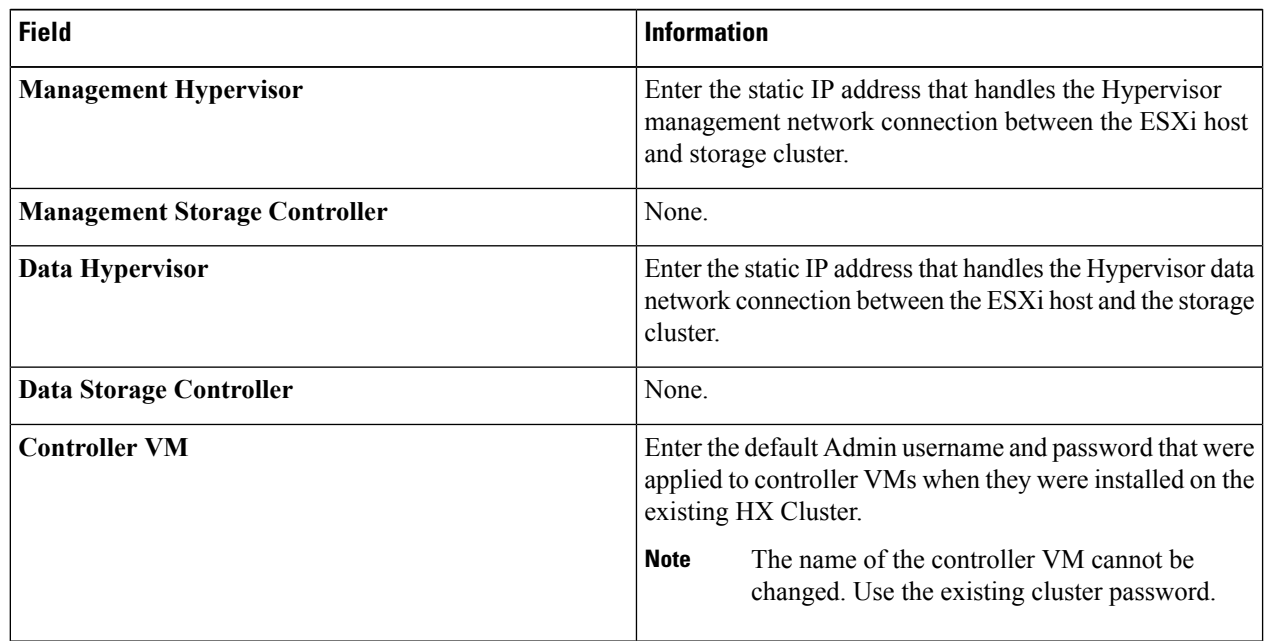

**Step 9** Click **Start**. A **Progress** page displays the progress of various configuration tasks.

- By default no user intervention is required if you are booting from FlexFlash (SD Card). However, if you are setting up your compute-only node to boot from a local disk, complete the following steps in Cisco UCS Manager: **Note**
- **a.** Click the service profile created by the HX Data Platform Installer.

For example, *blade-1(HX\_Cluster\_Name)*.

- **b.** On the **General** tab, click **Unbind from the Template**.
- **c.** In the working pane, click the **Storage** tab. Click the **Local Disk Configuration Policy** sub tab.
- **d.** In the Actions area, select **Change Local Disk Configuration Policy** > **Create Local Disk Configuration Policy**.
- **e.** Under **Create Local Disk Configuration Policy**, enter a name for the policy, and keep the rest as default. Click **Ok**.
- **f.** In the **Change Local Disk Configuration Policy** Actions area, select the newly created local disk configuration policy from the drop-down list. Click **Ok**.

#### **g.** Now, go back to the HX Data Platform Installer UI and click **Continue**, and then click **Retry UCSM**

Compute Node Expansion - ESXi Installation Required

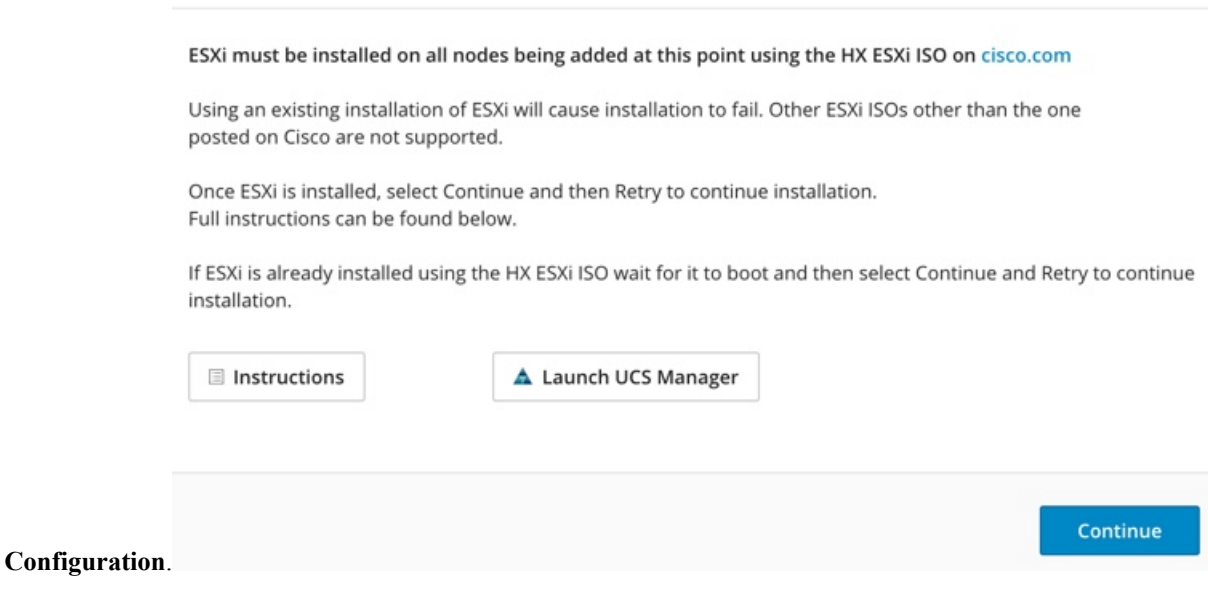

If the vCenter cluster has EVC enabled, the deploy process fails, The host needs to be manually added to vCenter. To successfully perform the deploy action, do the following: **Note**

- a) Log in to the ESXi host to be added in vSphere Client.
- b) Power off the controller VM.
- c) Add the host to the vCenter cluster in vSphere Web Client.
- d) In the HX installer, click **Retry Deploy**.
- **Step 10** When installation is complete, start managing your storage cluster by clicking **Launch HyperFlex Connect**.
- **Step 11** After the new nodes are added to the storage cluster, HA services are reset so that HA is able to recognize the added nodes.
	- a) Log on to VMware vSphere Client.
	- b) Select **Home** > **Hosts and Clusters** > **Datacenter > Cluster** > **Host**.
	- c) Select the new node.
	- d) Right-click and select **Reconfigure for vSphere HA**.

<span id="page-20-0"></span>**Step 12** After adding compute-only nodes to an existing cluster, you must manually configure the vmk2 interface for vmotion.

# **Resolving Failure of Cluster Expansion**

If you receive an error dialog box and the storage cluster expansion doesn't complete, proceed with the resolution options listed below:

**Step 1 Edit Configuration** - Returns you to the Cluster Configuration page. You fix the issues listed in the validation page.

- **Step 2 Start Over -** Allows you to reverse the settings you applied by clearing progress table entries and you are returned to the Cluster Configuration page to restart a new deployment. See Technical Assistance Center (TAC).
- **Step 3 Continue -** Adds the node to the storage cluster in spite of the failure generating errors. See Technical Assistance Center (TAC).
	- Select the Continue button only if you understand the failures and are willing to accept the possibility of unpredictable behavior. **Note**

For more information about cleaning up a node for the purposes of redeploying HyperFlex, see the [HyperFlex](https://community.cisco.com/t5/unified-computing-system/hyperflex-customer-cleanup-guides-for-fi-and-edge/ta-p/3896668) Customer [Cleanup](https://community.cisco.com/t5/unified-computing-system/hyperflex-customer-cleanup-guides-for-fi-and-edge/ta-p/3896668) Guides for FI and Edge.

# <span id="page-21-0"></span>**Enabling Logical Availability Zones**

Once you have successfully configured your HyperFlex cluster, refer to the commands below to enable or disable Logical Availability Zones (LAZ).

## Ú

**Important**

Please be advised to wait for at least 10 seconds between successive invocations of LAZ disable and, LAZ enable operations in that order.

In case of fresh cluster installation, for best results, it is recommended that LAZ is enabled during cluster creation.

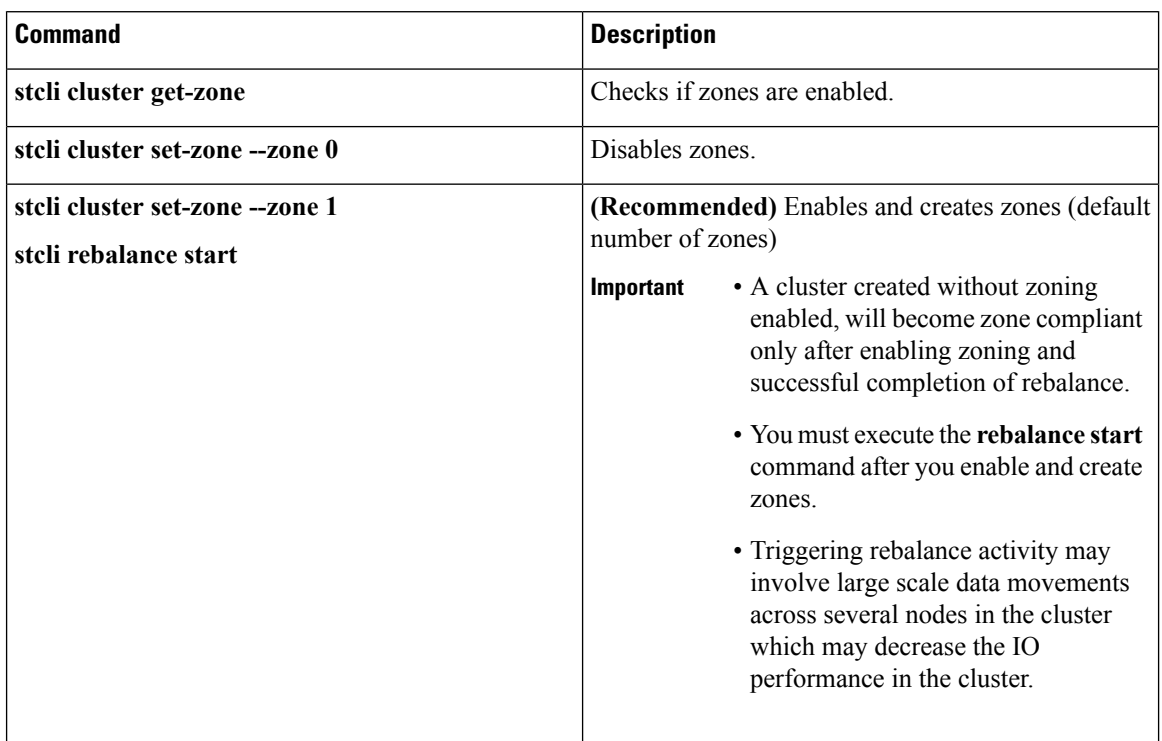

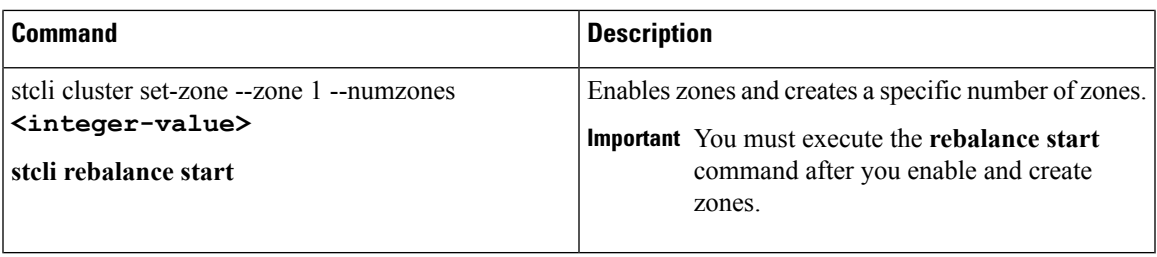

## <span id="page-22-0"></span>**Requirements and Limitations for Logical Availability Zones**

Logical Availability Zones (LAZ) are subject to the following requirements and limitations:

- Only HyperFlex clusters with 8 nodes or more can be configured with Logical Availability Zones during the installation process.
- Logical Availability Zones can be enabled during the HyperFlex cluster installation, or it can be enabled using the command line interface at a later time. It is recommended to enable this feature during installation, in order to avoid a large migration and reorganization of data across the cluster, which would be necessary to comply with the data distribution rules if LAZ is turned on in a cluster already containing data.
- The number of zones can be manually specified as 3, 4, 5, or you can allow the installer to automatically choose, which is the recommended setting. When you let the installer decide the number of zones, the number of zones is decided based on the number of nodes in the cluster.

Here is a mapping table of number of nodes and resultant number of zones, with the assumption of RF as 3:

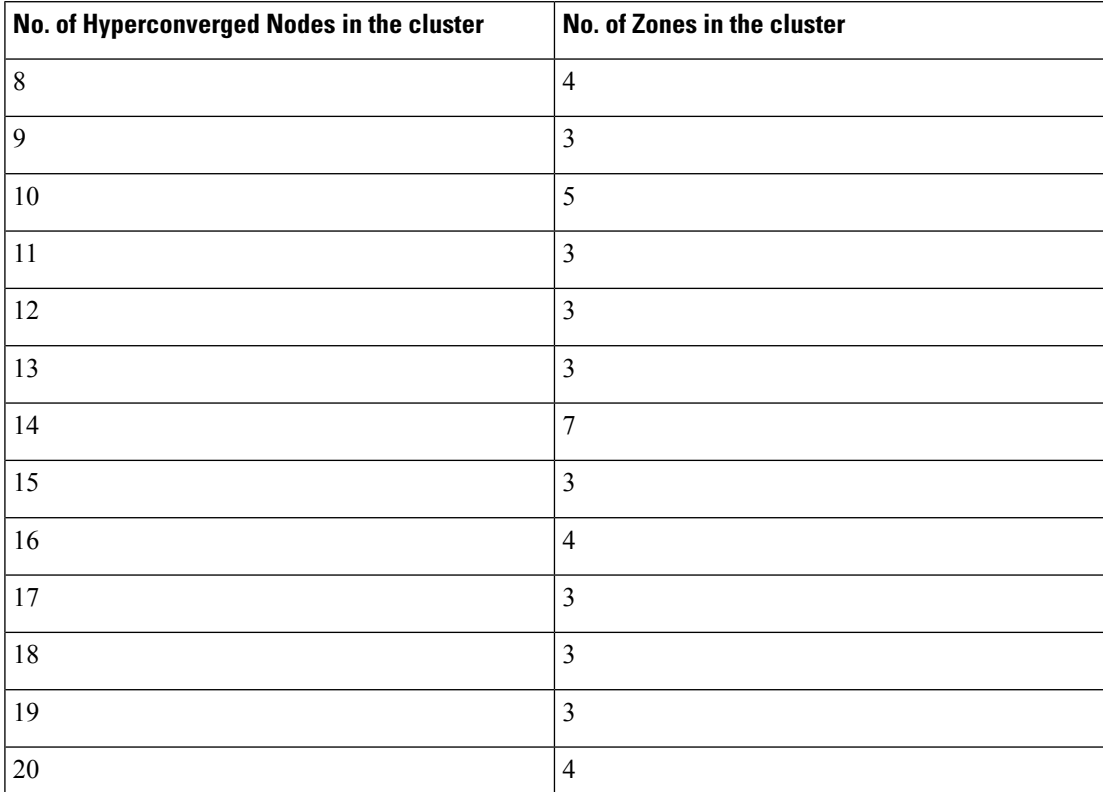

**Expand Cisco HyperFlex System Clusters**

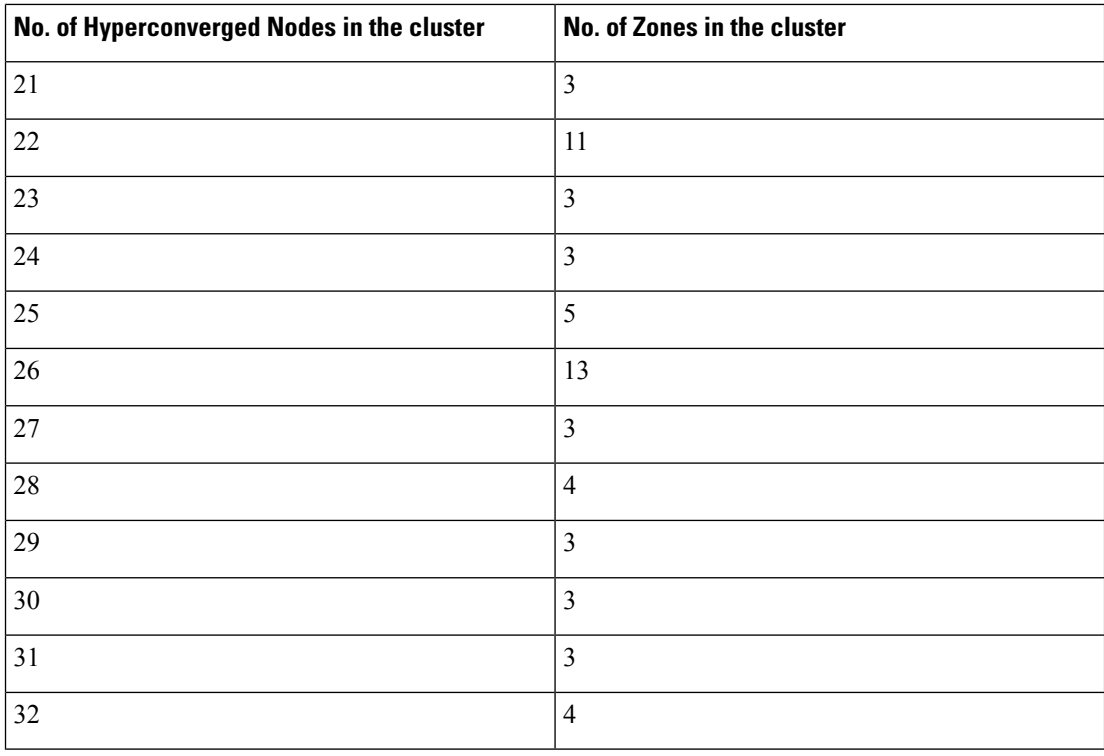

You can view the LAZ status and check which node is in which zone, by accessing **HyperFlex Connect** > **System information** and **HyperFlex Connect** > **Dashboard** respectively.

Also, you can view the LAZ details through CLI by running the following command:

```
stcli cluster get-zone
```

```
zones:
    ----------------------------------------
    pNodes:
        ----------------------------------------
        state: ready
        name: 10.10.18.61
                             ----------------------------------------
        state: ready
        name: 10.10.18.59
        ----------------------------------------
    zoneId: 0000000057eebaab:0000000000000003
    numNodes: 2
    ----------------------------------------
    pNodes:
        ----------------------------------------
        state: ready
        name: 10.10.18.64
        ----------------------------------------
        state: ready
        name: 10.10.18.65
        ----------------------------------------
    zoneId: 0000000057eebaab:0000000000000001
    numNodes: 2
    ----------------------------------------
    pNodes:
        ----------------------------------------
        state: ready
        name: 10.10.18.60
```
Ш

```
----------------------------------------
        state: ready
        name: 10.10.18.63
        ----------------------------------------
    zoneId: 0000000057eebaab:0000000000000004
    numNodes: 2
     ----------------------------------------
    pNodes:
        ----------------------------------------
        state: ready
        name: 10.10.18.58
        ----------------------------------------
        state: ready
       name: 10.10.18.62
        ----------------------------------------
    zoneId: 0000000057eebaab:0000000000000002
    numNodes: 2
    ----------------------------------------
isClusterZoneCompliant: True
zoneType: logical
isZoneEnabled: True
numZones: 4
AboutCluster Time : 08/22/2019 2:31:39 PM PDT
```
- The HyperFlex cluster determines which nodes participate in each zone, and this configuration cannot be modified.
- To maintain the most balanced consumption of space and data distribution, it is recommended that the number of nodes in a cluster are whole multiples of 3, 4, 5, or 7. For example, 8 nodes would evenly divide into 4 zones of 2 servers each, and 9 nodes would divide evenly into 3 zones of 3 servers each. Eleven nodes would create an unbalanced number of nodes acrossthe zones, leading to unbalanced space consumption on the nodes.
- Expansion of a cluster should be done in multiples of the number of zones, when the cluster is operating with LAZ enabled. Expanding in such a way preserves a matched number of nodes in each zone, and prevents any unbalance of space consumption. For example, a cluster with 3 zones should be expanded by adding 3 more nodes, because adding only 1 or 2 nodes would lead to an imbalance, as would adding 4 nodes.

## **Expanding Cluster with Nodes Lesser than Zones**

There are several requirements and guidelines to configuring Logical Availability Zones (LAZ) in a cluster. See [Requirements](#page-22-0) and Limitations for Logical Availability Zones, on page 23. If you choose to ignore these requirements, you can expand the cluster with the following procedure.

```
Step 1 Disable LAZ.
```
## **stcli cluster --set-zone 0**

You must wait for a few minutes, roughly around 5 minutes for LAZ to be disabled.

- **Step 2** Add nodes to the cluster.
- **Step 3** After the nodes are added to the cluster, enable LAZ.

**stcli cluster set-zone --zone 1**

If the number of zones are not set explicitly, by default 4 zones are created.

## **Step 4** Initiate rebalancing in the cluster.

#### **stcli rebalance start**

- Rebalancing of nodes may decrease the performance of the cluster by about 30% to 40%. **Note**
	- The time taken to rebalance the nodes in the cluster depends on the cluster size and the data within the cluster. You can use the **stcli rebalance status** command to review the progress of the rebalancing activity.
- **Step 5** Review the cluster configuration and determine if the cluster is zone compliant.

**stcli cluster --get-zone**